**FuturePlus Systems Corporation** 

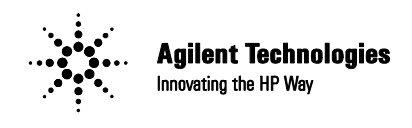

**Premier Solution Partner** 

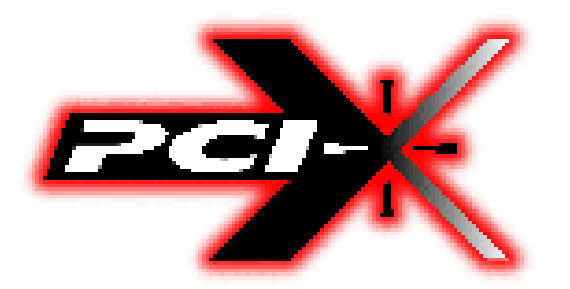

# **FS2010 Users Manual**

**For use with Agilent Logic Analyzers Revision – 1.1** 

Copyright 2005 FuturePlus® Systems Corporation FuturePlus is a trademark of FuturePlus Systems Corporation

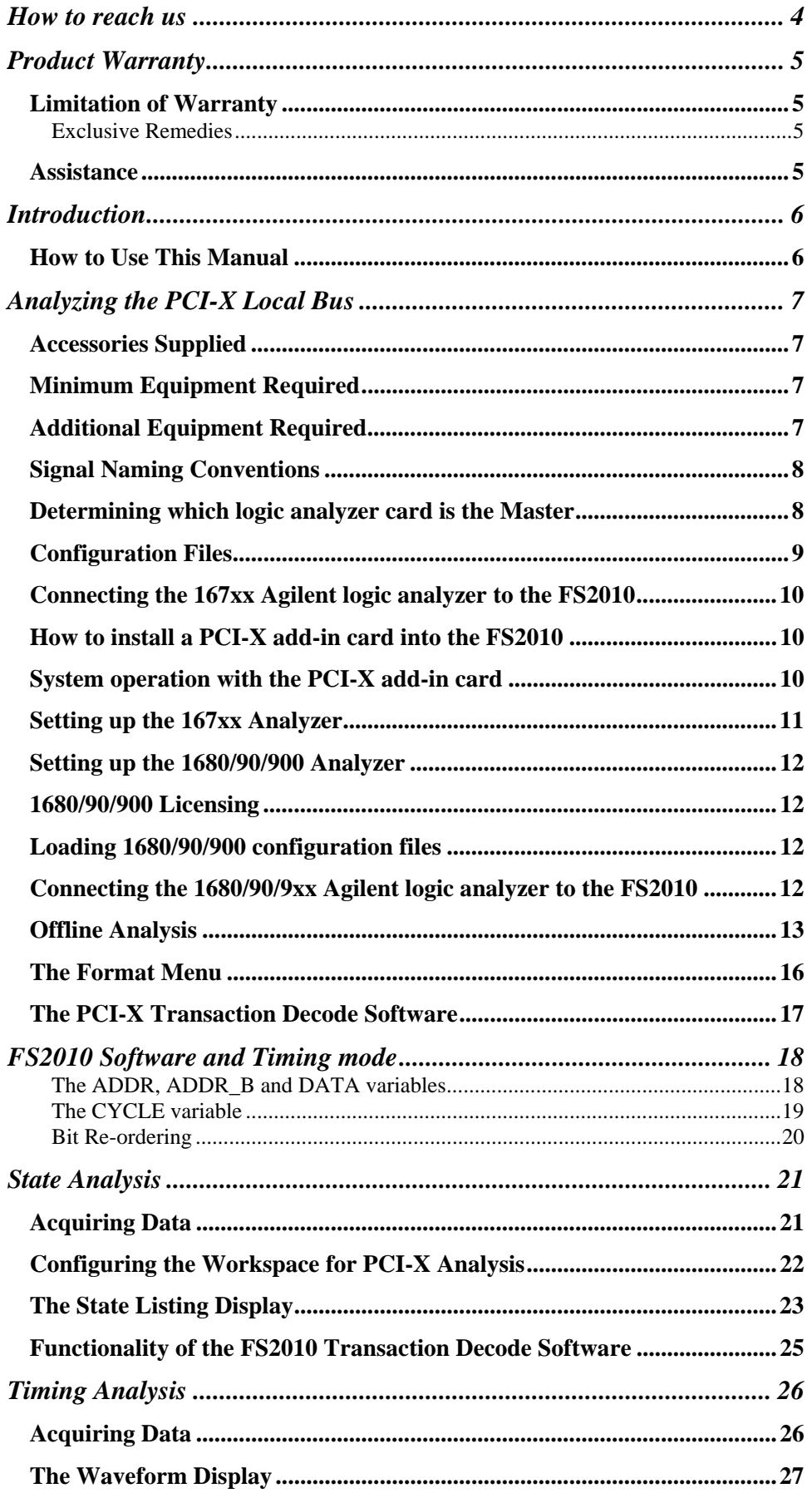

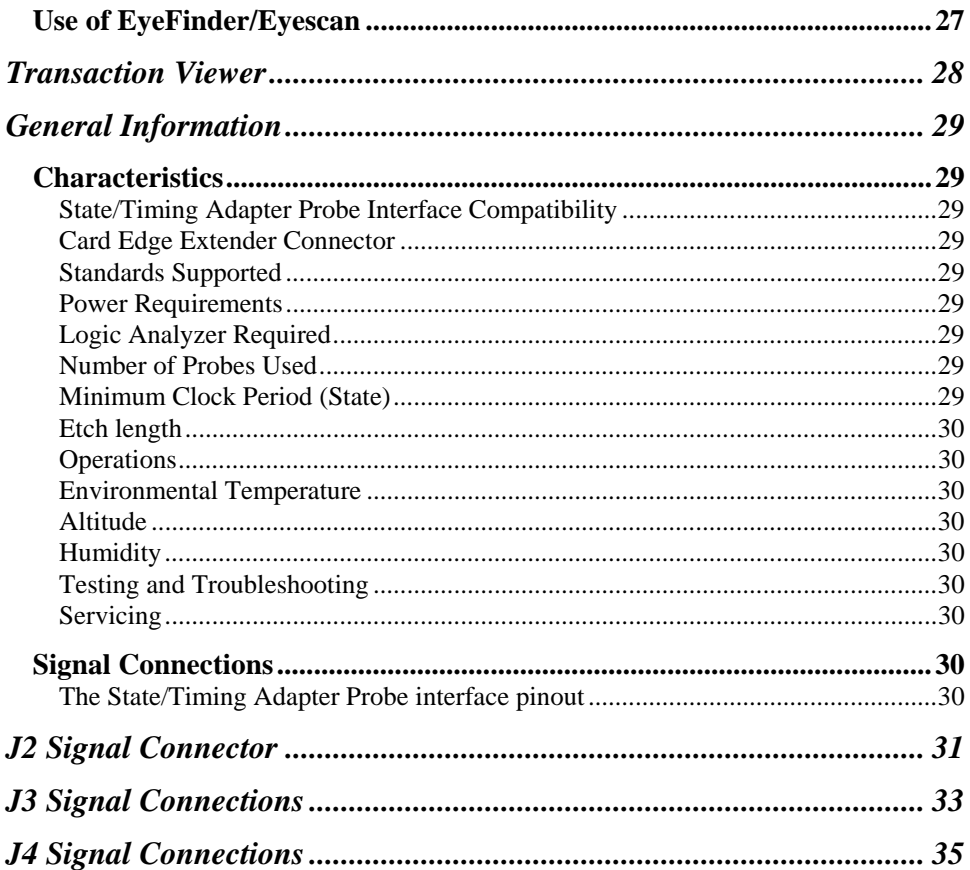

# **How to reach us**

#### **For Technical Support:**

FuturePlus Systems Corporation 36 Olde English Road Bedford NH 03110 TEL: 603-471-2734 FAX: 603-471-2738 On the web http://www.futureplus.com

#### **For Sales and Marketing Support:**

FuturePlus Systems Corporation TEL: 719-278-3540 FAX: 719-278-9586 On the web http://www.futureplus.com

FuturePlus Systems has technical sales representatives in several major countries. For an up to date listing please see http://www.futureplus.com/contact.html.

Agilent Technologies is also an authorized reseller of many FuturePlus products. Contact any Agilent Technologies sales office for details.

## **Product Warranty**

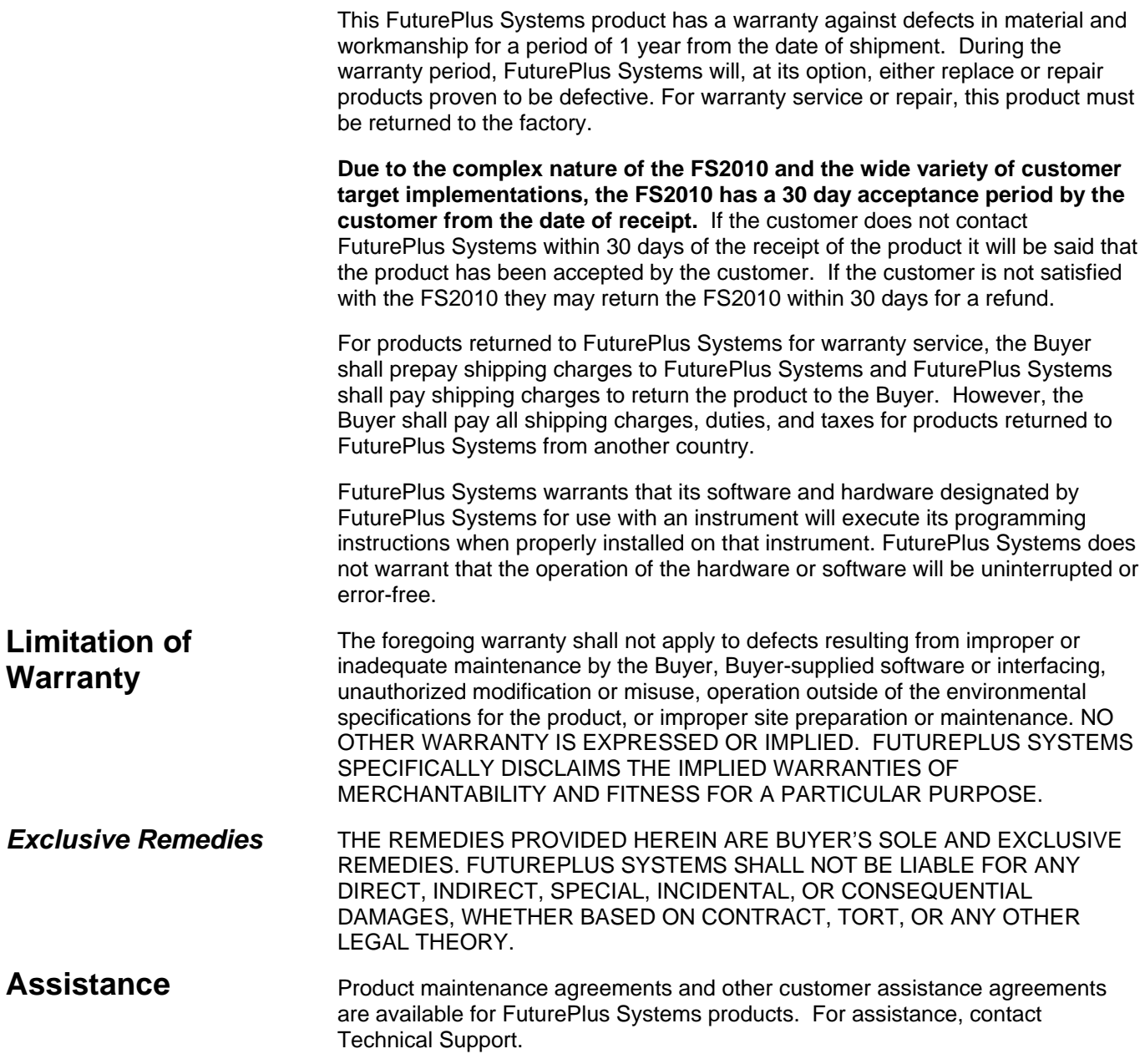

### **Introduction**

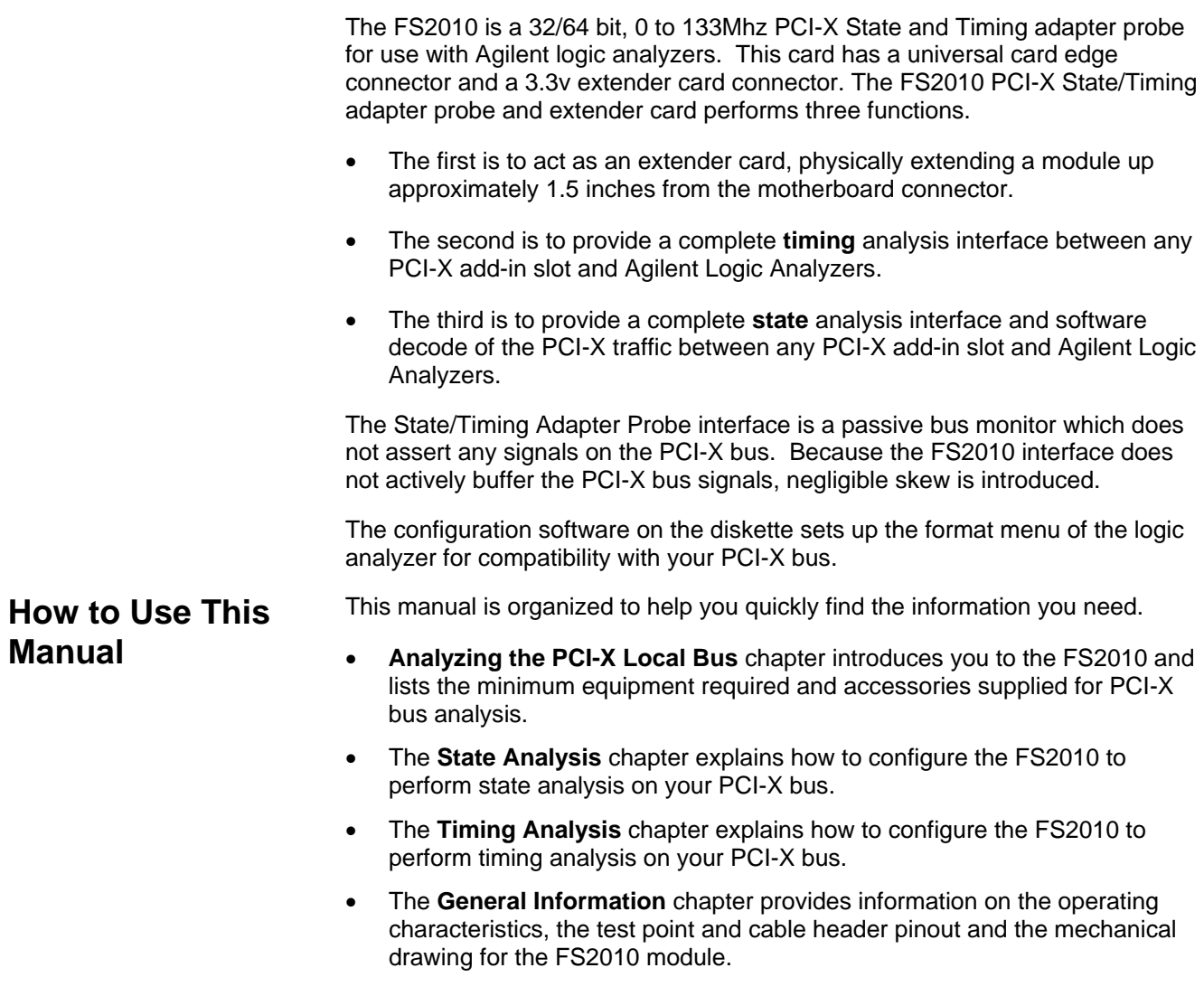

## **Analyzing the PCI-X Local Bus**

This chapter introduces you to the FS2010 and lists the minimum equipment required and accessories supplied for PCI-X Local Bus analysis. This chapter also contains information that is common to both state and timing analysis.

#### **Accessories Supplied**

The FS2010 product consists of the following accessories:

- The FS2010 probe.
- 1 Diskette containing the configuration files and the FS2010 PCI-X decoder for 167xx analyzer.
- A CD containing the setup file to install the configuration files and protocol decoder on the 1680/90/900 analyzer or to use as an offline viewer.
- This operating manual on CD, Quick Start sheet, and SW Entitlement certificates for the software.

The minimum equipment required for analysis of a PCI-X Local Bus consists of the following equipment:

- Agilent 16700 analysis frame with the 16715 analyzer card or better.
- Revision 2.80.00 or better of the Agilent Logic analysis frame software.
- 1680/90/900 Logic analyzer or PC containing Agilent 1680/90/900 OS version 3.00.00 or better.
- The FS2010 Product
- A PCI-X target bus

#### **Additional Equipment Required**

The type of logic analyzer card used will determine the correct type of termination adapter needed. For analyzer cards that use the 40 pin header, 1671x, 1674x, 16750/1/2, 1691x you will need the E5385A (FuturePlus number is FS1015) termination adapter cables. For analyzer cards that use the 90 pin header, 16753/4/5/6, 1695x you will need the E5378A (FuturePlus number is FS1014) termination adapter. A total of 3 adapter cables are required for 64 bit data width capture.

**Minimum Equipment** 

**Required** 

#### **Signal Naming Conventions**

This operating manual uses the same signal notation as the PCI-X LOCAL BUS SPECIFICATION - REVISION 1.0 That is, a # symbol at the end of a signal name indicates that the signal's active state occurs when it is at a low voltage. The absence of a # symbol indicates that the signal is active at a high voltage.

**Determining which logic analyzer card is the Master** 

When connecting the logic analyzer cards to the FS2010 it is necessary to know which logic analyzer card in which slot has been configured as the Master and which one has been configured as the Expander. Refer to the SYSTEM view of your 1670x or 1690x mainframe to determine how the cards have been configured.

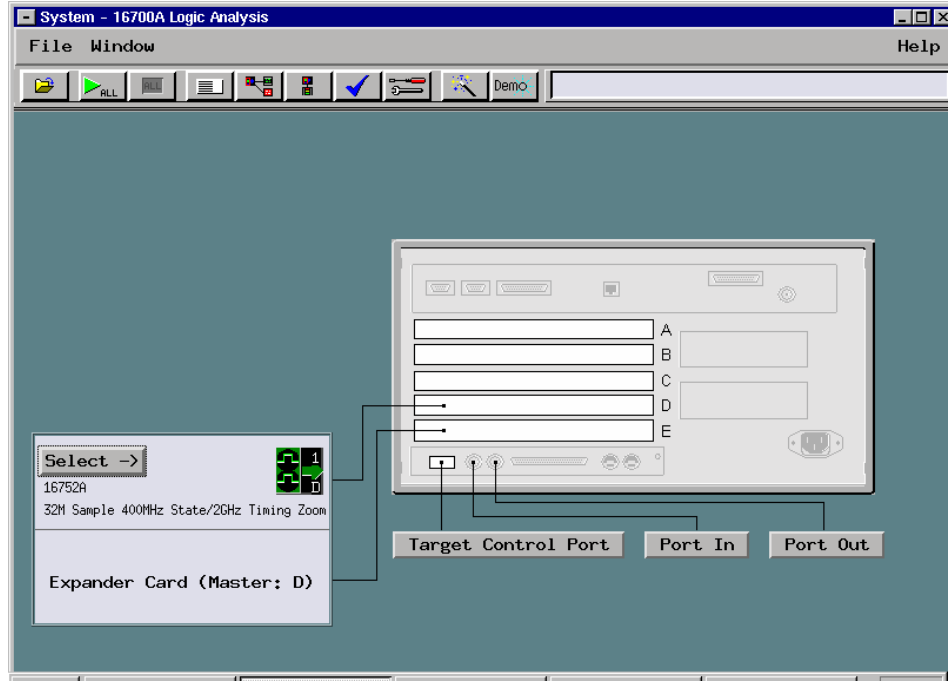

### **Configuration Files**

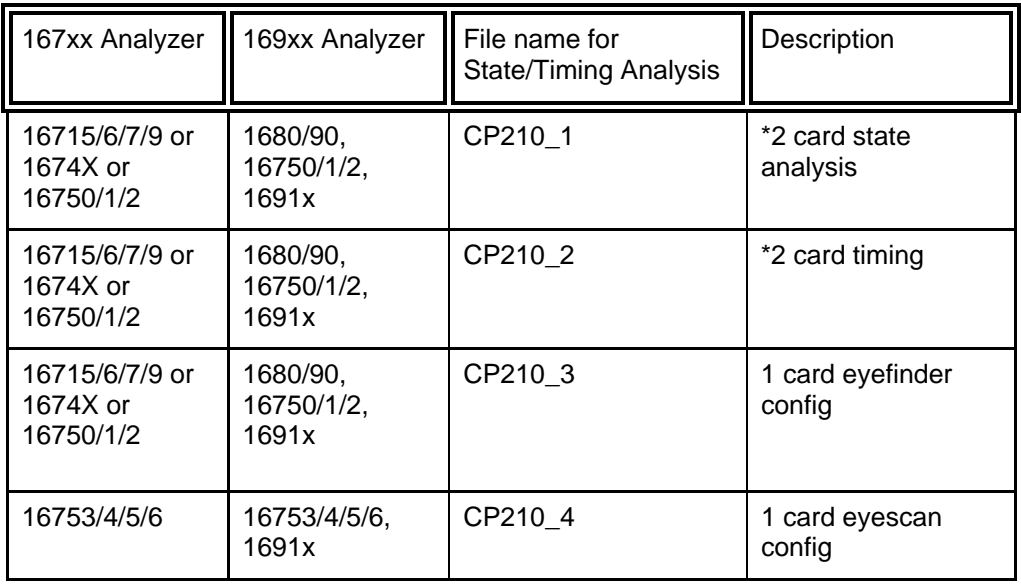

\*For 32 bit analysis load the timing or state configuration file into a single logic analyzer card. If you are using a 16910 card then only one card is required for 64 bit analysis.

#### **Connecting the 167xx Agilent logic analyzer to the FS2010**

The following explains how to connect the logic analyzer to the FS2010 for either state or timing analysis:

- 1. Connect the logic analyzer PODs 3 adapter cables, either the E5378A or E5385A depending on the logic analyzer cards used.
- 2. Plug the Adapter cables into the probe as shown in the table below.

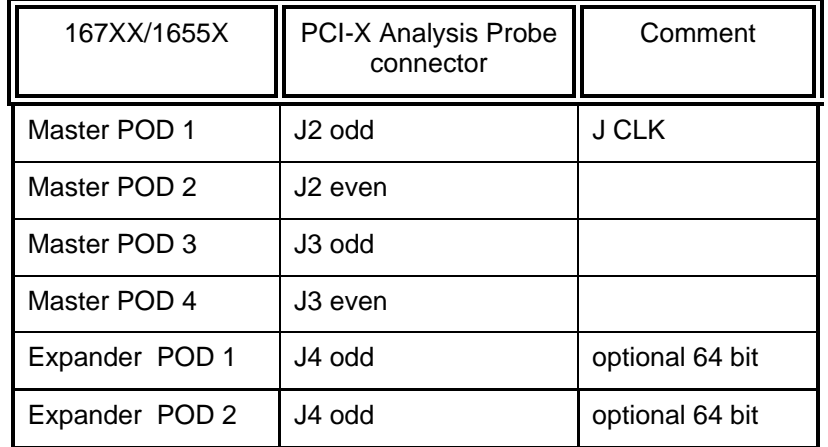

#### **How to install a PCI-X add-in card into the FS2010**

The card edge connector of the FS2010 module can accommodate one 64 or 32 bit 3.3V PCI-X add-in card. To install simply align the module with the connector and gently push the module in until it is seated in the connector. There is sufficient clearance for the add-in card front plate. The FS2010/PCI-X add-in card combination can then be installed in any slot of the PCI-X Local bus.

When removing the PCI-X add-in card from the card edge extender connector grasp the FS2010 with one hand and the PCI-X add-in card with the other. Gently rock the PCI-X add-in card until it is free from the connector.

**System operation with the PCI-X add-in card** 

The nature of an extender card is that it extends the etch length of the bus. Due to the sensitivity of some PCI-X designs, extending the etch length can interfere with the PCI-X add-in card operation. Operation of the PCI-X add-in card when installed in the card edge extender connector is not guaranteed.

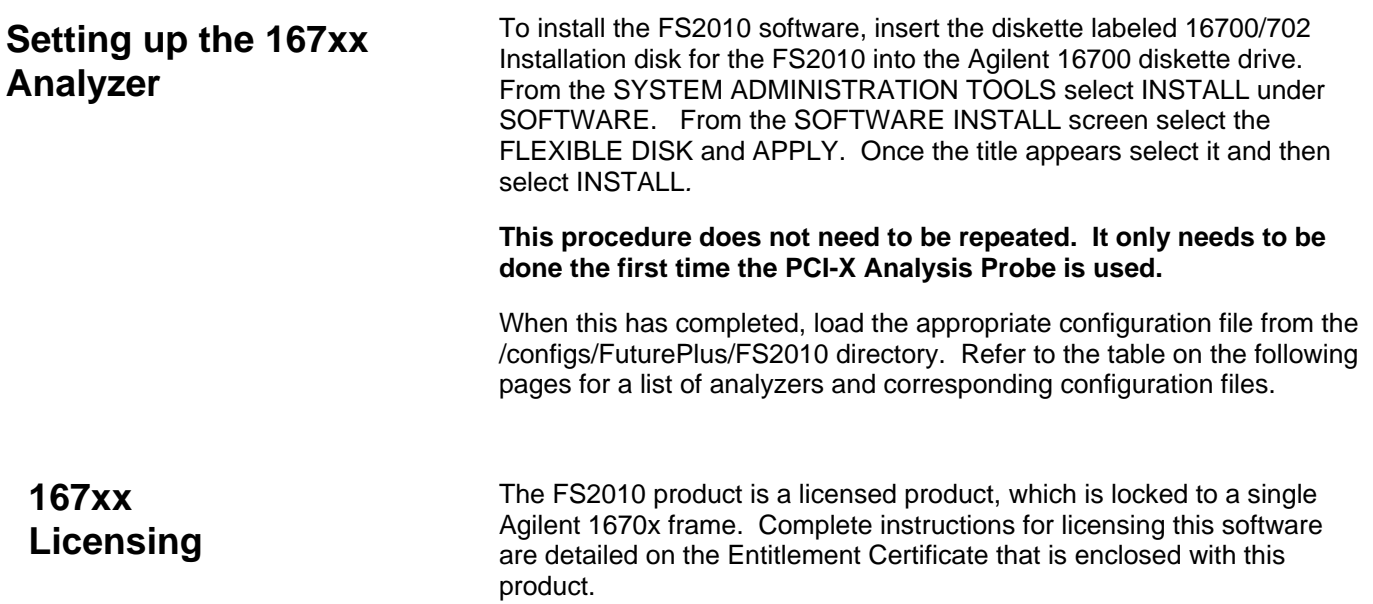

The licensing area for the 1670x mainframe is found under System Administration. Once you are at the licensing area choose the *Processor/Bus* Solutions tab, in here you will find the PCIX inverse assembler listed. Type your password in the space provided to enable the use of the inverse assembler. A demo period is provided by typing the word *demo* into the password space next to the product name.

The following picture shows the licensing area after pressing the licensing button on the previous screen. This is where you would enter the password you will receive after following the instructions on the SW License Entitlement Certificate.

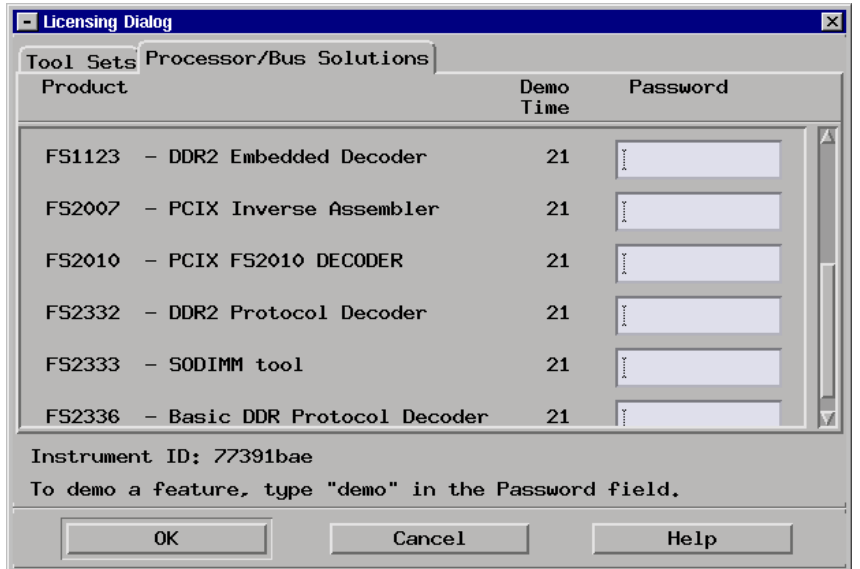

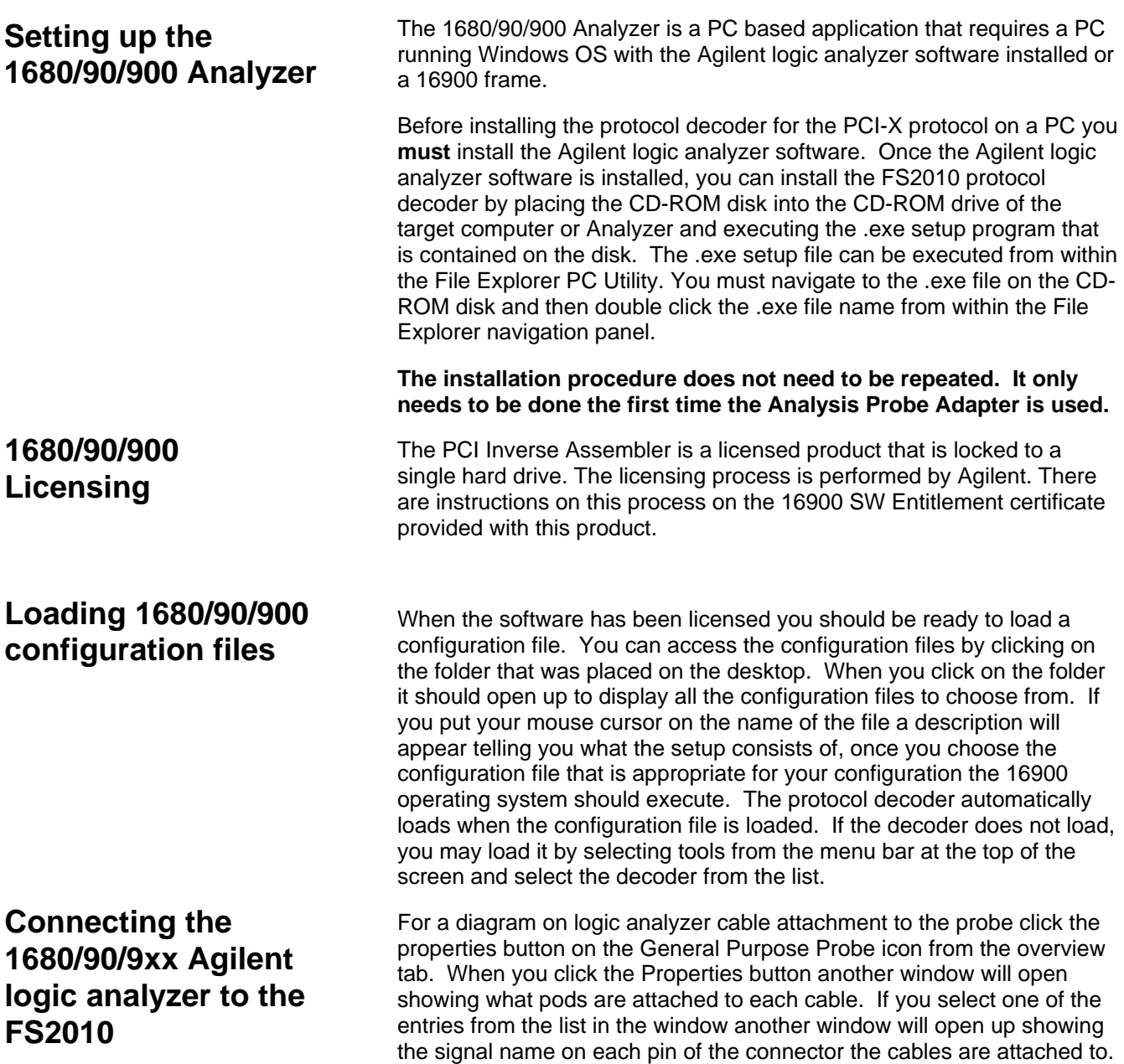

Refer to the table on page 9 for a list of analyzers and corresponding configuration files.

#### **Offline Analysis**

Data that is saved on a 167xx analyzer in fast binary format, or 16900 analyzer data saved as a \*.ala file, can be imported into the 1680/90/900 environment for analysis. You can do offline analysis on a PC if you have the 1680/90/900 operating system installed on the PC, if you need this software please contact Agilent.

Offline analysis allows a user to be able to analyze a trace offline at a PC so it frees up the analyzer for another person to use the analyzer to capture data.

If you have already used the license that was included with your package on a 1680/90/900 analyzer and would like to have the offline analysis feature on a PC you may buy additional licenses, please contact FuturePlus sales department.

In order to view decoded data offline, after installing the 1680/90/900 operating system on a PC, you must install the FuturePlus software. Please follow the installation instructions for "Setting up 1680/90/900 analyzer". Once the FuturePlus software has been installed and licensed follow these steps to import the data and view it.

From the desktop, double click on the Agilent logic analyzer icon. When the application comes up there will be a series of questions, answer the first question asking which startup option to use, select Continue Offline. On the analyzer type question, select Cancel. When the application comes all the way up you should have a blank screen with a menu bar and tool bar at the top.

For data from a 1680/90/900 analyzer, open the .ala file using the File, Open menu selections and browse to the desired .ala file.

For data from a 16700, choose File -> Import from the menu bar, after selecting import select "yes" when it asks if the system is ready to import 16700 data.

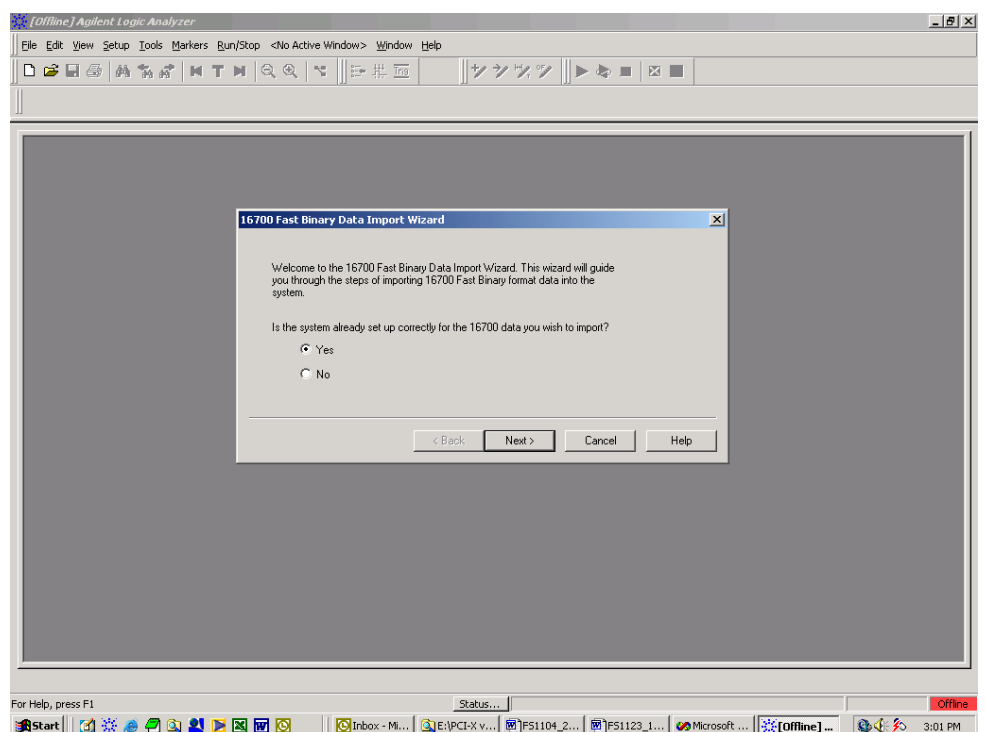

After clicking "next" you must browse for the fast binary data file you want to import. Once you have located the file and clicked start import, the data should appear in the listing.

After the data has been imported you must load the protocol decoder before you will see any decoding. To load the decoder select Tools from the menu bar, when the drop down menu appears select Inverse Assembler, then choose the name of the decoder for your particular product. The figure below is a general picture; please choose the appropriate decoder for the trace you are working with.

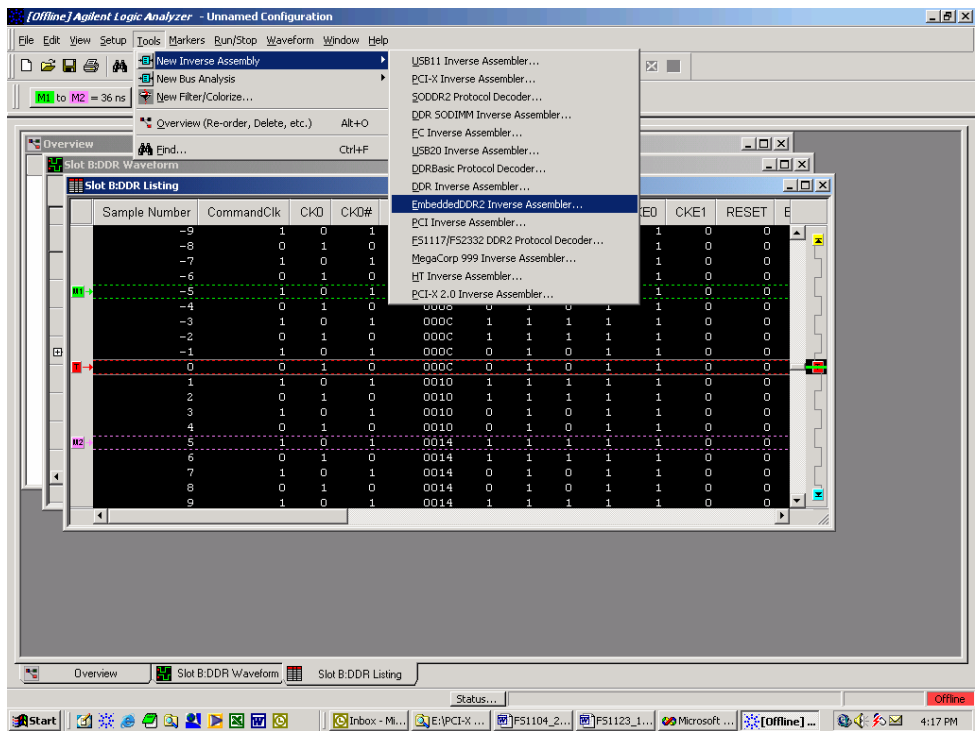

After the decoder has loaded, select Preferences if required, from the overview screen and set the preferences to their correct value in order to decode the trace properly. This is a general requirement, some decoders do not have preferences, and if this is the case then no preference setting is necessary.

#### **The Format Menu**

The FS2010 diskette sets up the format menu as shown in the following table. This format is the same for both Timing and State Analysis.

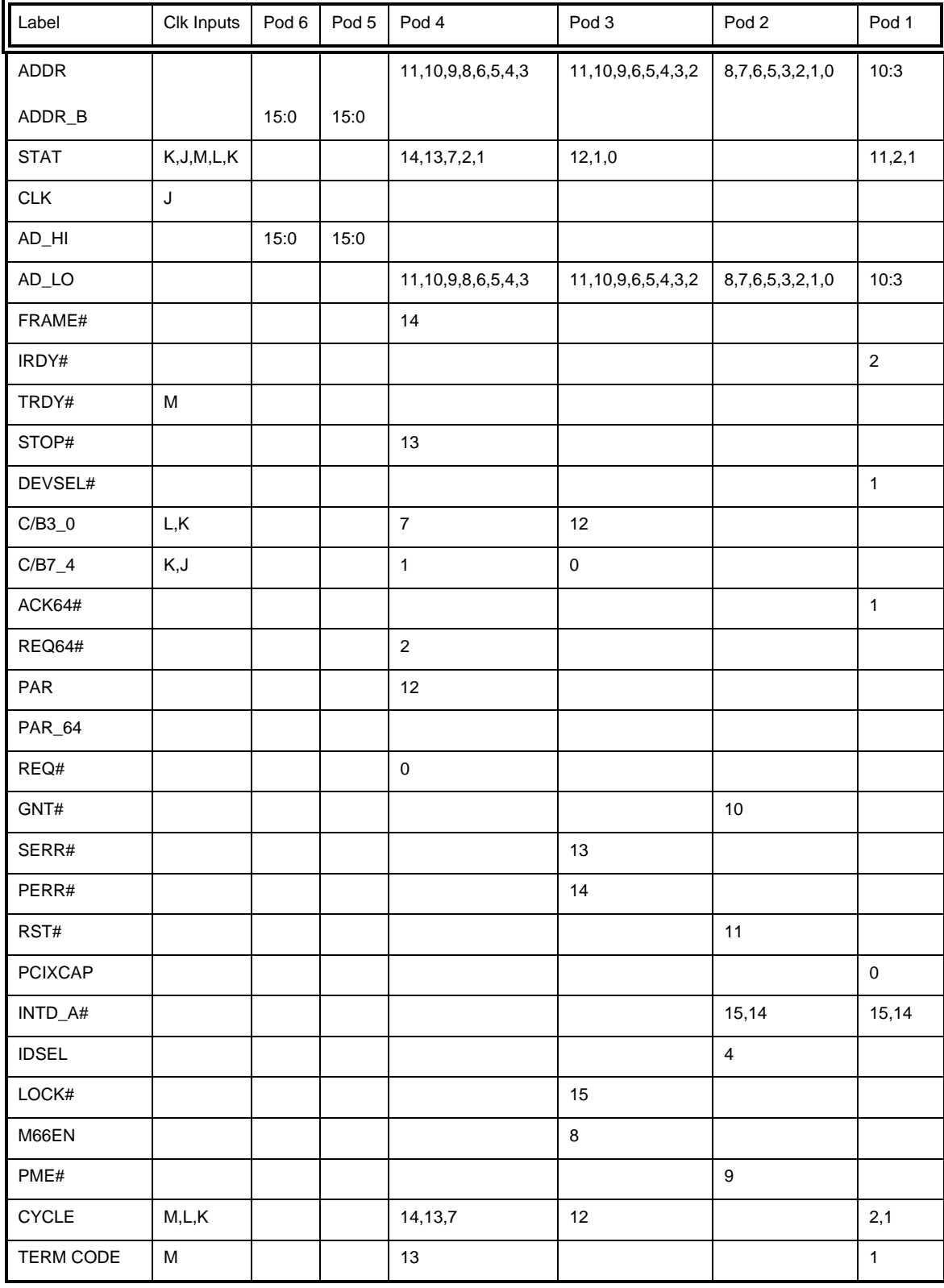

**The PCI-X Transaction Decode Software** 

Loading the configuration file will automatically load the PCI-X Transaction Decode software onto the workspace. If this does not happen then check to make sure that the PCI-X decode software was properly installed

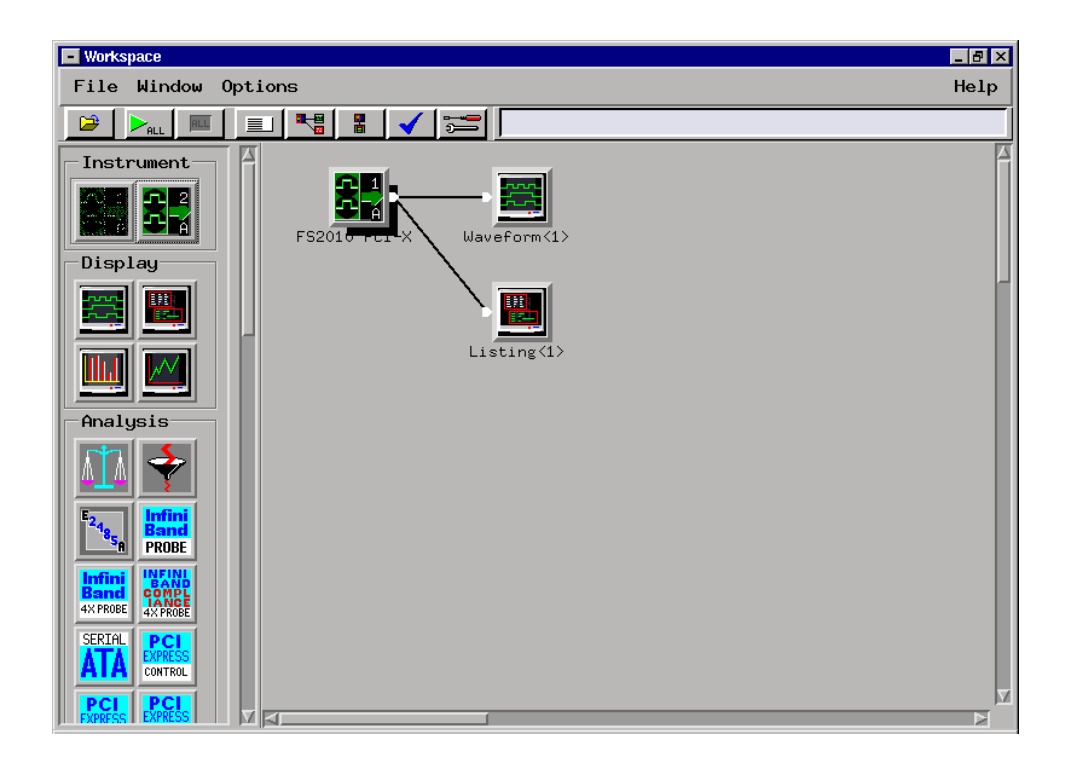

## **FS2010 Software and Timing mode**

The FS2010 Decoder should NOT be run when the logic analyzer is configured in timing mode. This will cause the system to hang.

*The ADDR, ADDR\_B and DATA variables* 

The ADDR and DATA variables in the FORMAT menu are assigned to the AD[31:0] signals on the PCI-X bus. The ADDR\_B is the AD[63:32] signals on the PCI-X bus.

#### *The CYCLE variable*

The CYCLE variable is made up of the following signals: TRDY#, FRAME#, IRDY#, C/BE(3:0), DEVSEL# , and STOP#. This variable has 27 symbols defined that can be used to help make triggering, timing analysis and pattern filtering easier. The following lists the bit pattern and the corresponding symbol.

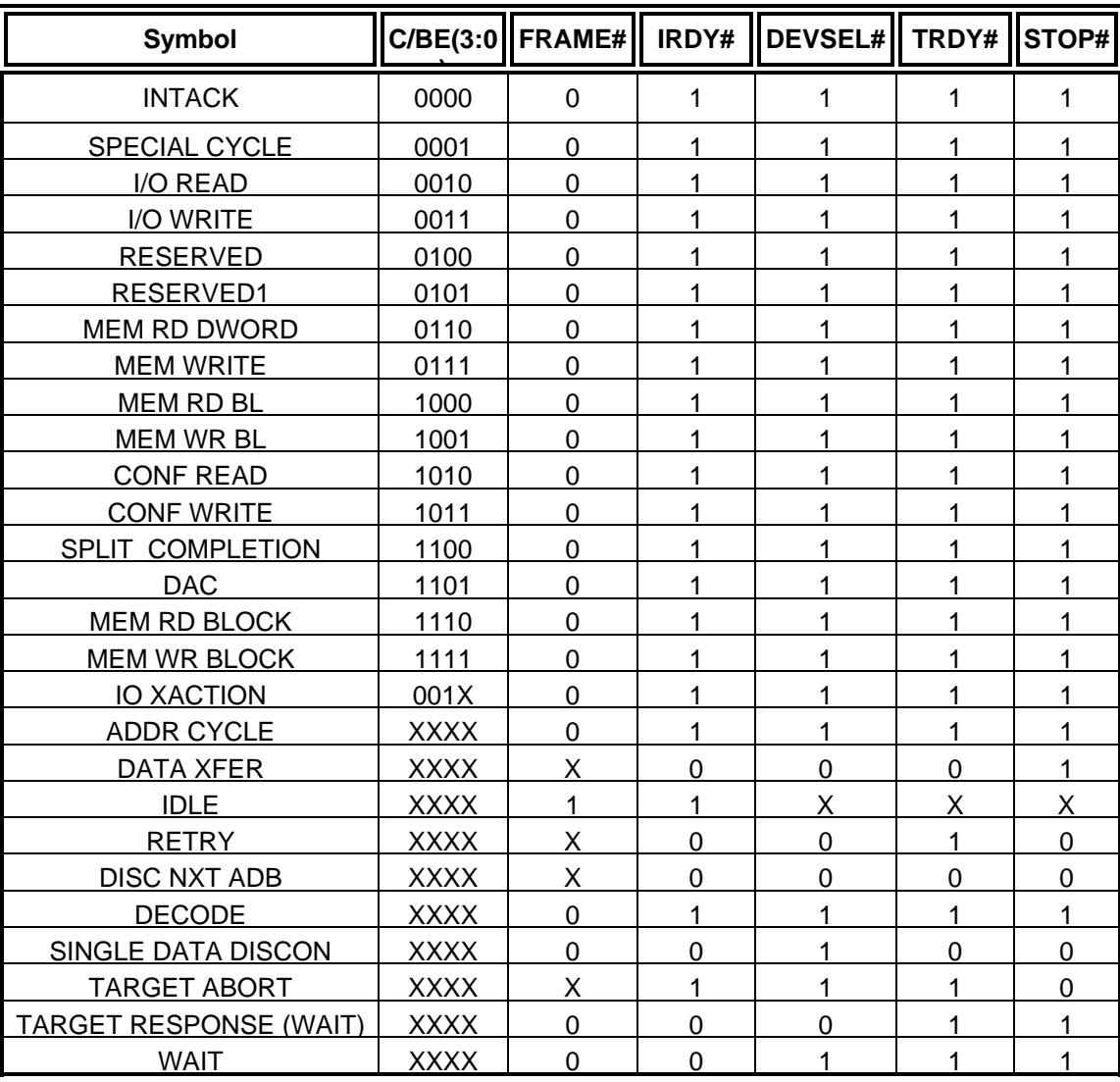

The TERM CODE variable is made up of DEVSEL#, TRDY#, and STOP#. The following lists the bit pattern and the corresponding symbol.

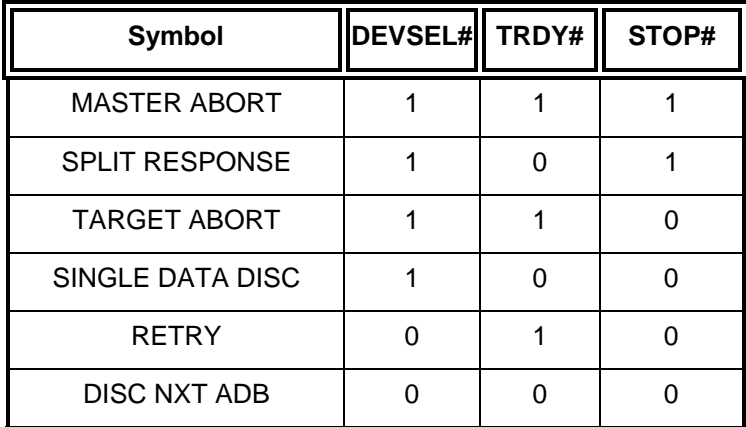

*Bit Re-ordering* 

The hardware layout of the FS2010 made it impossible for the signals to be connected to the logic analyzer in a logical order. Therefore, bit reordering is done in the configuration file to make the data easier to view. The bit re-ordering function can be found in the FORMAT menu.

Below is a list of labels that have been re-ordered

ADDR

ADDR\_B

STAT

AD\_HI

AD\_LO

C/B3\_0

**CYCLE** 

TERM CODE

### **State Analysis**

This chapter explains how to configure the FS2010 to perform state analysis on the PCI-X Local Bus. The configuration software sets up the format specification menu of the logic analyzer for compatibility with the PCI-X Local Bus. The next chapter explains how to configure the FS2010 to perform timing analysis.

The FS2010 State/Timing Adapter Probe interface does not require that a PCI-X add-in card be installed in the FS2010 card edge extender connector.

Load the logic analyzer configuration file and configure the workspace for PCI-X analysis.

#### **Acquiring Data**

Configure the trigger menu to acquire PCI-X data. Select RUN and, as soon as there is activity on the bus, the logic analyzer will begin to acquire data. The analyzer will continue to acquire data and will display the data when the analyzer memory is full; the trigger specification is TRUE or when you select STOP.

The logic analyzer will flash "Slow or Missing Clock" if it does not see the PCI-X signal CLK toggling.

The logic analyzer will flash "Waiting in level 1" if the trigger specification has not been met.

If you are analyzing a 32 bit bus, load the configuration file for a 64 bit bus into a single analyzer card, the upper 64 bit labels will be truncated, but will work fine.

#### **Configuring the Workspace for PCI-X Analysis**

For full analysis, the PCI-X workspace should appear as below.

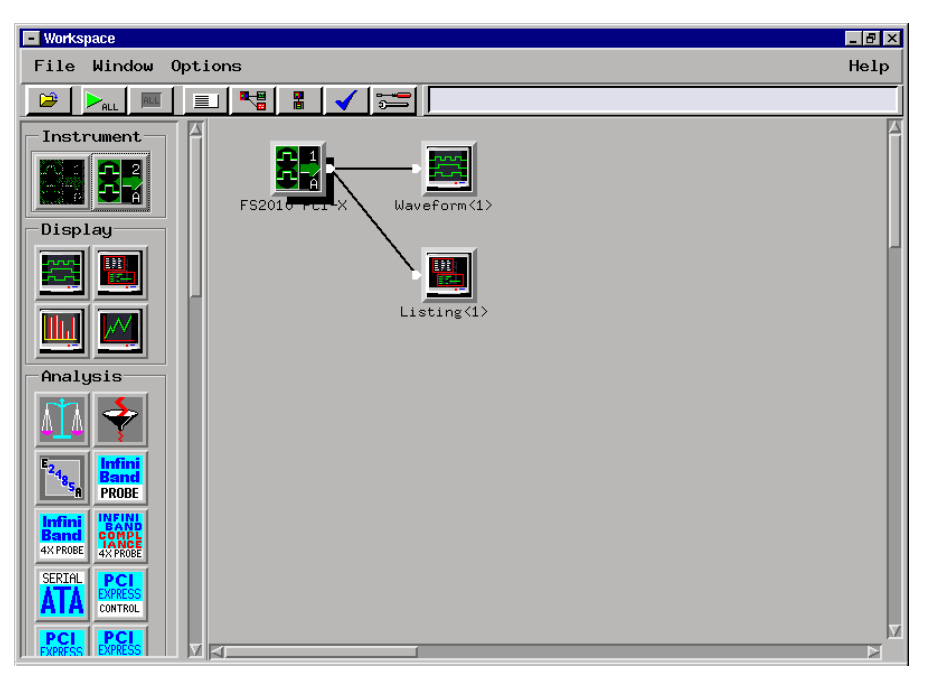

167xx screenshot

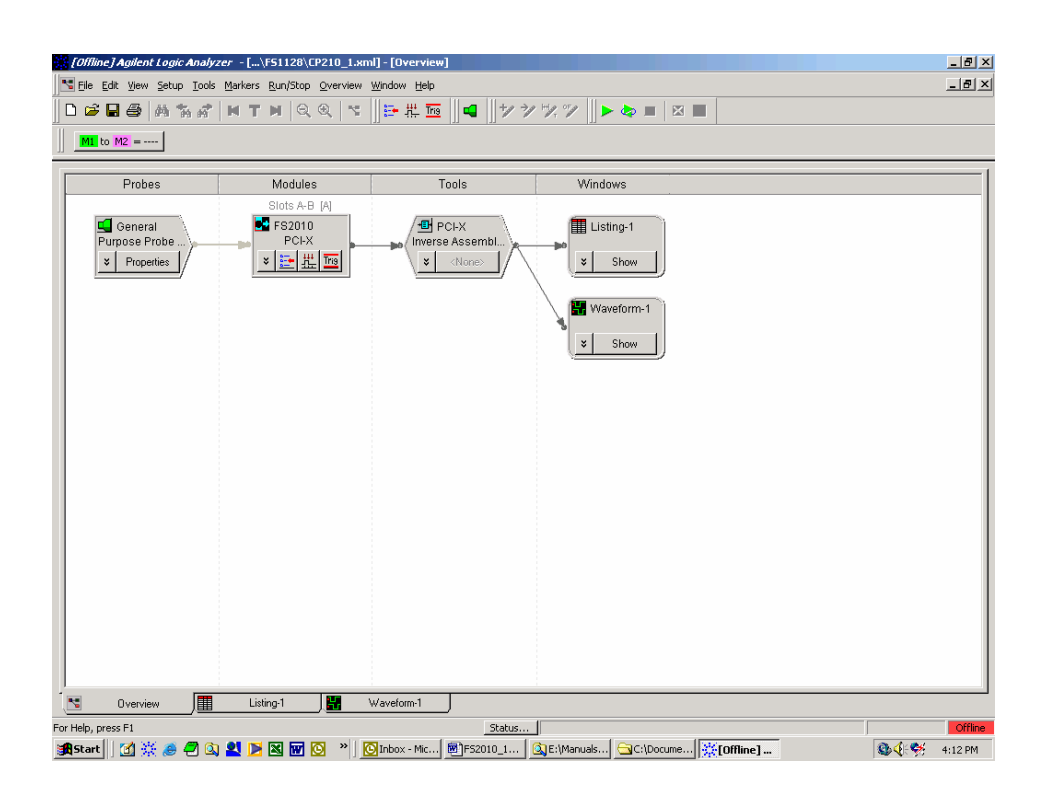

169xx screenshot showing overview

### **The State Listing Display**

Captured data is as shown in the following figure. The below figure displays the PCI-X transactor decode on a 167xx frame.

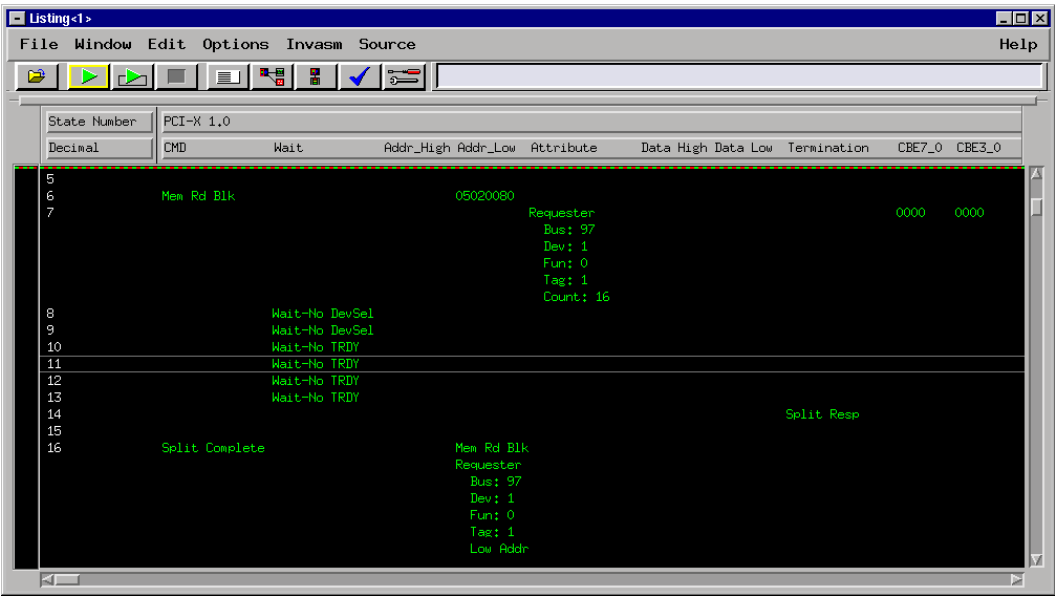

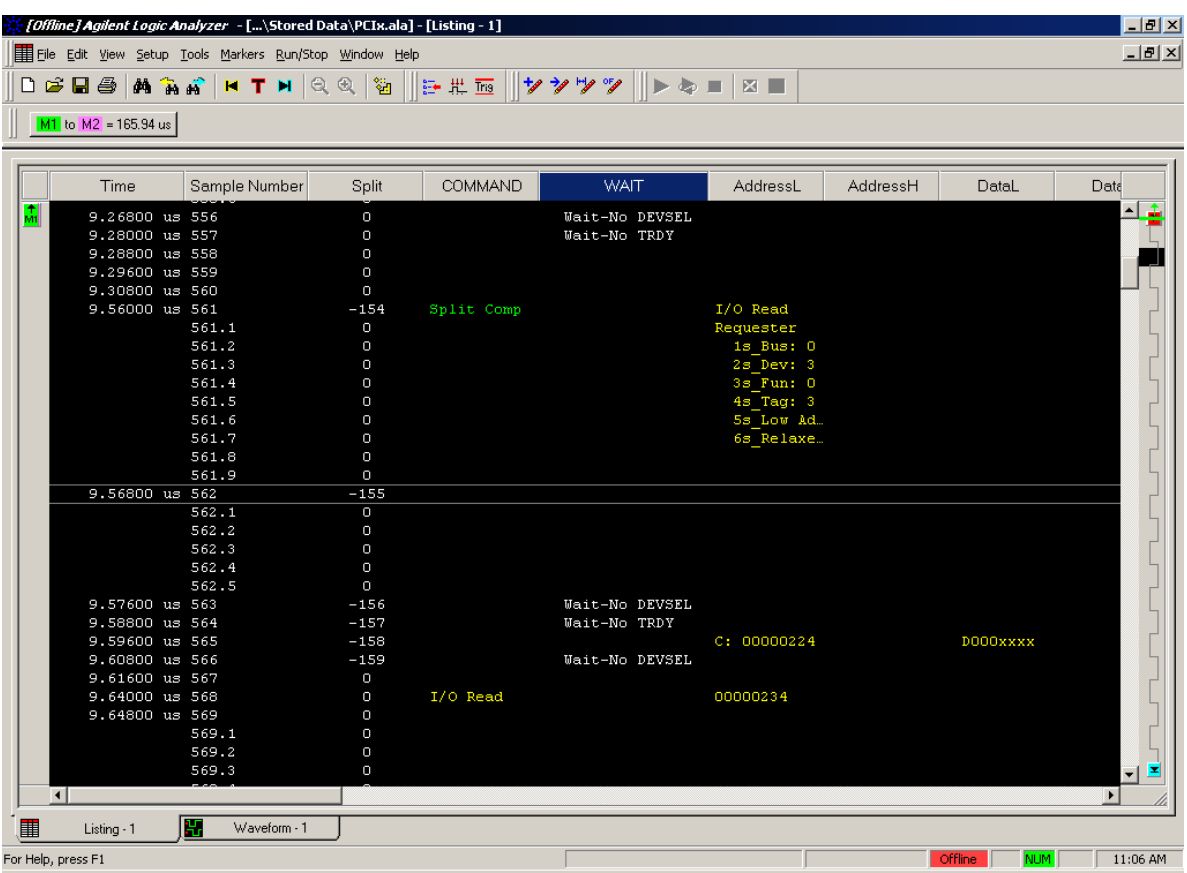

The above figure shows the listing from the 169xx frame.

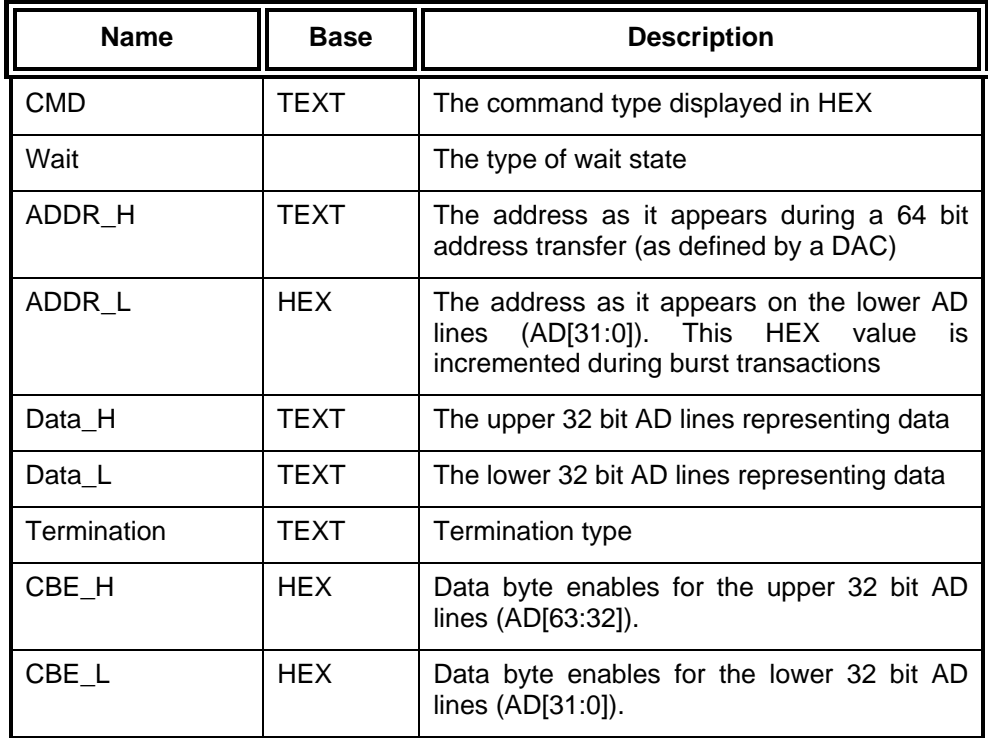

The FS2010 generates one output column that is sub-divided into the following sub-columns.

The FS2010 Decode Software will perform the following functions:

#### Decode all PCI-X command and cycle types

- Decode Attribute and Split Address fields for easy reading
- ♦ Color code the data and attribute to match the transaction type (command). The colors used by the software are as follows:
	- ♦ Memory: Green
	- ♦ Split Completions are colored according to the original request command ID.
	- ♦ I/O transactions: Yellow
	- ♦ Configuration transactions: Blue
	- ♦ Interrupt Acknowledge, Special Cycle transactions and the DAC cycle: Purple
	- ♦ Idle: White
	- ♦ Wait cycles: colored in accordance with the rest of the transaction
- ♦ Match the Request to the Response by printing the corresponding address aligned with the data on a Split Response. In addition the original command will be printed with the Split Response to indicate what command was originally requested

#### **Functionality of the FS2010 Transaction Decode Software**

# **Timing Analysis**

Since the FS2010 interface does not buffer the PCI-X bus, it introduces negligible skew to the PCI-X Local Bus signals.

Load the logic analyzer configuration file.

If the FS2010 software is installed, load the logic analyzer configuration file for timing from the logic/configs/FuturePlus/FS2010 directory on the 167xx analyzer. If using the 1680/90/900 double click the folder that was placed on the desktop during installation and choose the appropriate configuration file.

Touch RUN and, as soon as there is activity on the bus, the logic analyzer will begin to acquire data. The analyzer will continue to acquire data and will display the data when the analyzer memory is full, the trigger specification is TRUE or when you touch STOP. **Acquiring Data** 

> The logic analyzer will flash "Waiting in level 1" if the trigger specification has not been met.

If you are analyzing a 32 bit bus, load the configuration file for a 64 bit bus into a single analyzer card, the upper 64 bit labels will be truncated, but will work fine.

#### **The Waveform Display**

Captured data is displayed as shown in the following figure.

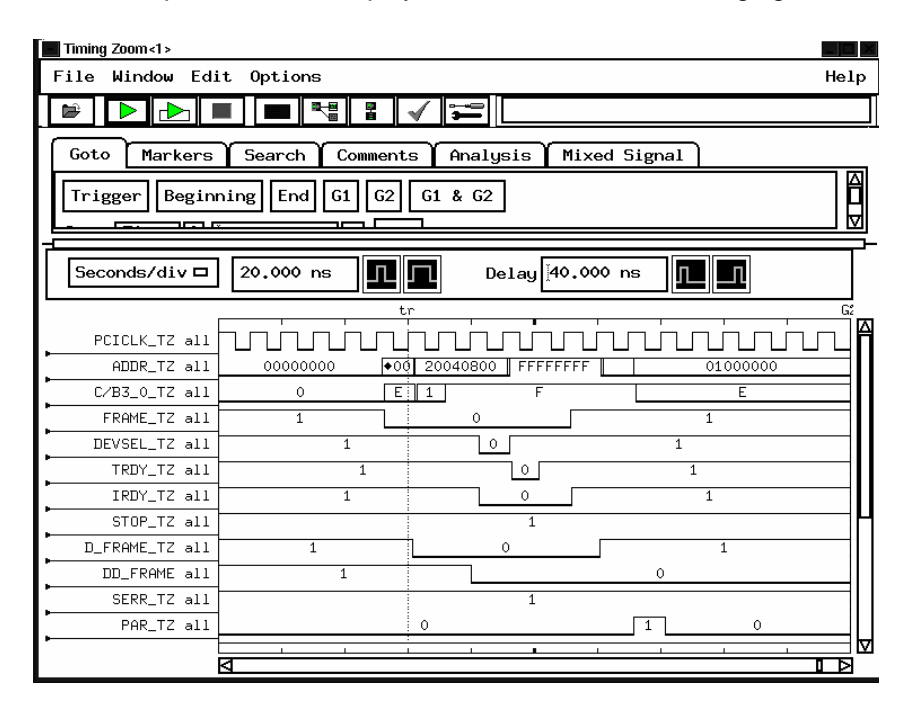

#### **Use of EyeFinder/Eyescan**

Use of Eye Finder can greatly enhance your timing analysis by helping find the data valid window of every signal on the bus with respect to the clock. You can compare the results of Eye Finder to your simulation and the PCI-X specification to see if your system operates within expected setup and hold margins. Eye Finder can be found in the setup and hold area of your logic analysis card FORMAT menu. The configuration file for Eyefinder, CP201\_3 , has clock qualifiers defined to insure that data is valid during measurements.

EyeScan features are available with 16753/4/5/6 cards that provide information about signal voltage as well timing windows

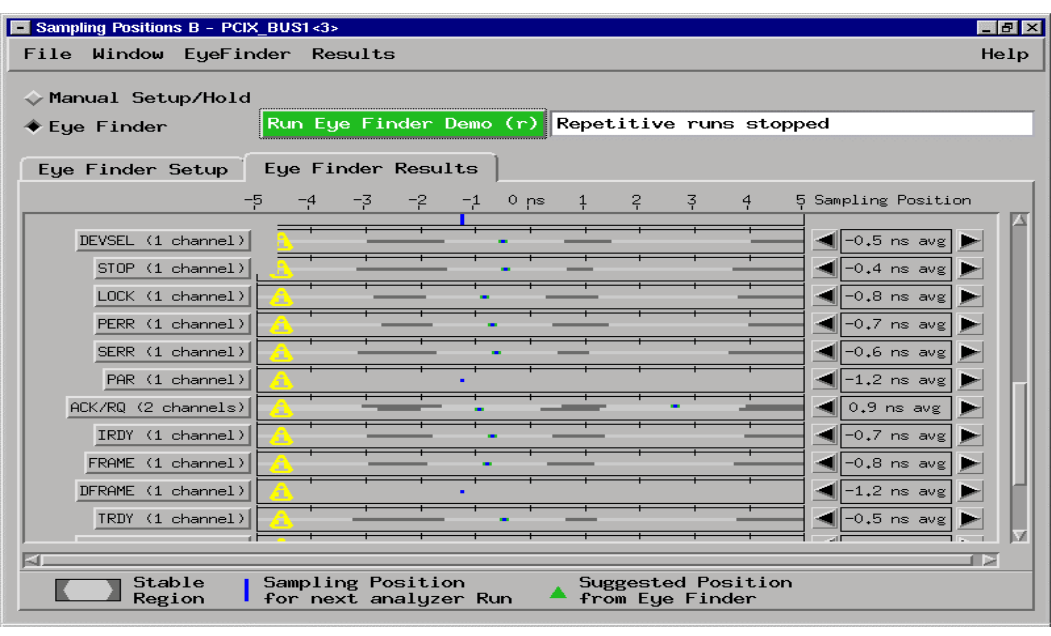

### **Transaction Viewer**

The FS2010 Protocol Decoder version 2.0 or higher is enabled to work with the FuturePlus Systems Transaction Viewer. The Transaction Viewer is a powerful tool that allows the user to view PCI-X data captured with the FS2010 in a graphical environment that presents the information by Transaction as opposed to State. This tool is fully integrated with State Listing on the 16900 and allows marker and trigger settings to be shared between the Protocol Decoder and the Transaction Viewer.

The Transaction Viewer itself is a separate application that needs to be downloaded from the FuturePlus Systems website: www.futureplus.com. The user manual for the Transaction Viewer is also separate and can be found either on the FuturePlus Systems Documentation CD on the FuturePlus Systems website.

## **General Information**

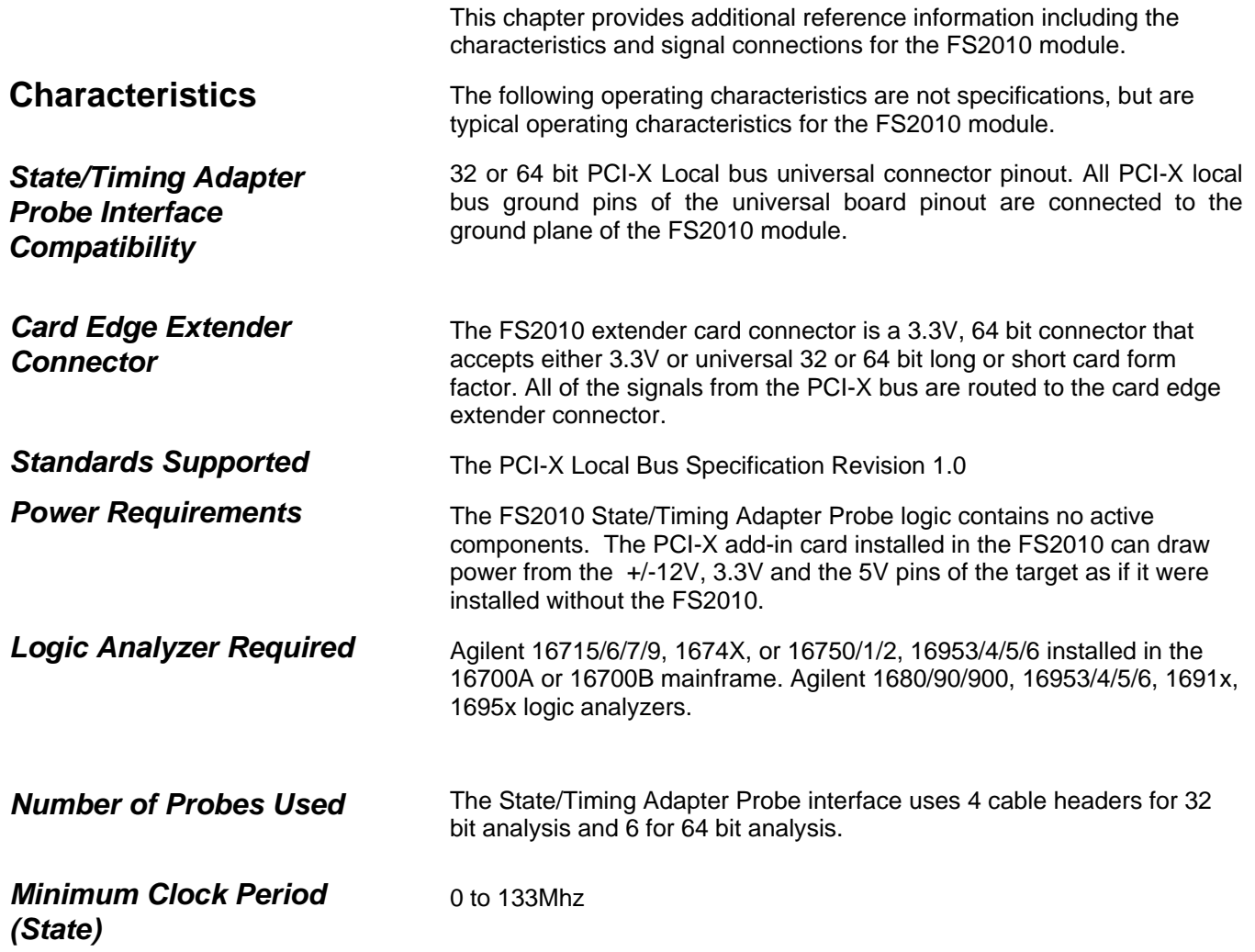

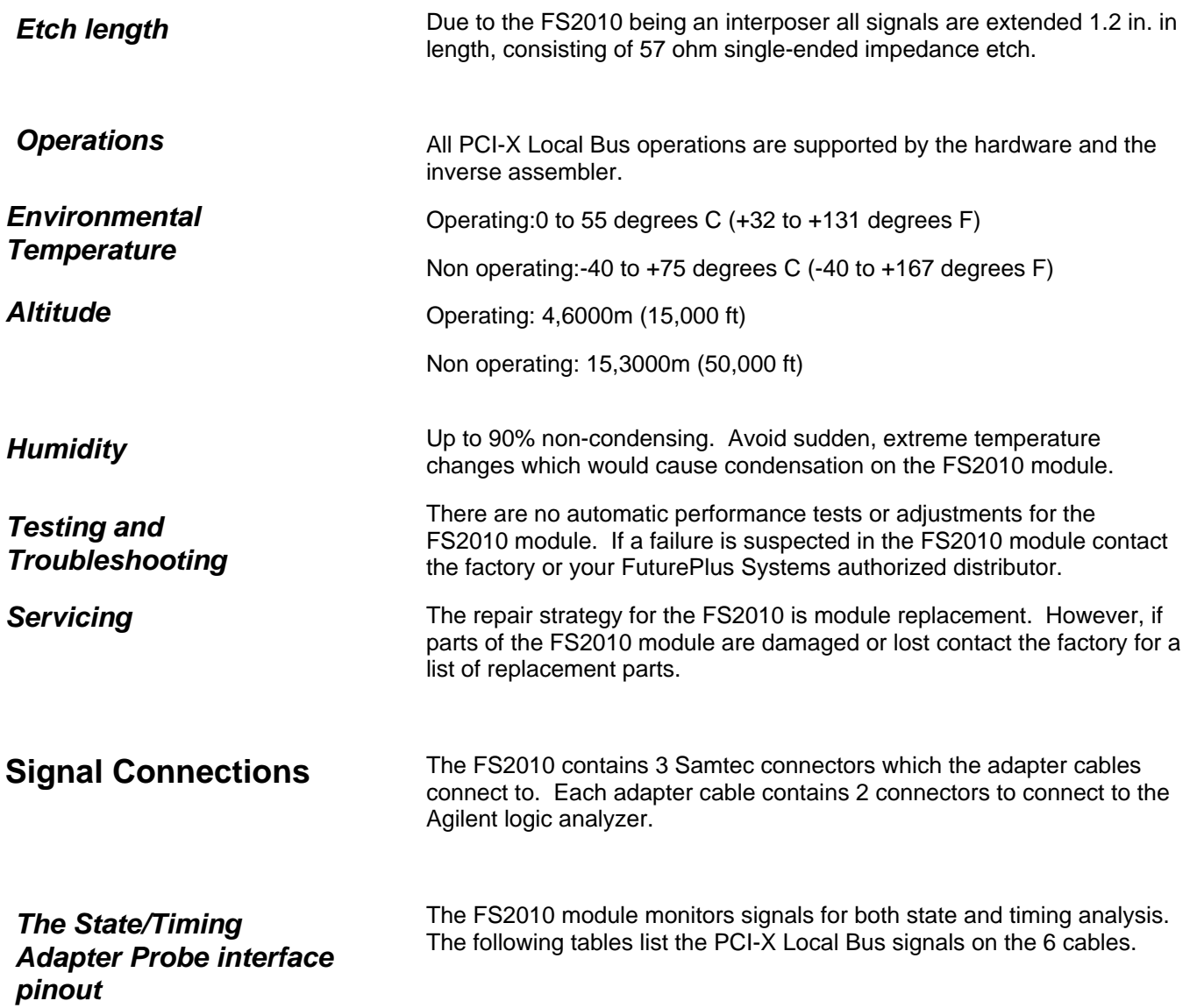

### **J2 Signal Connector**

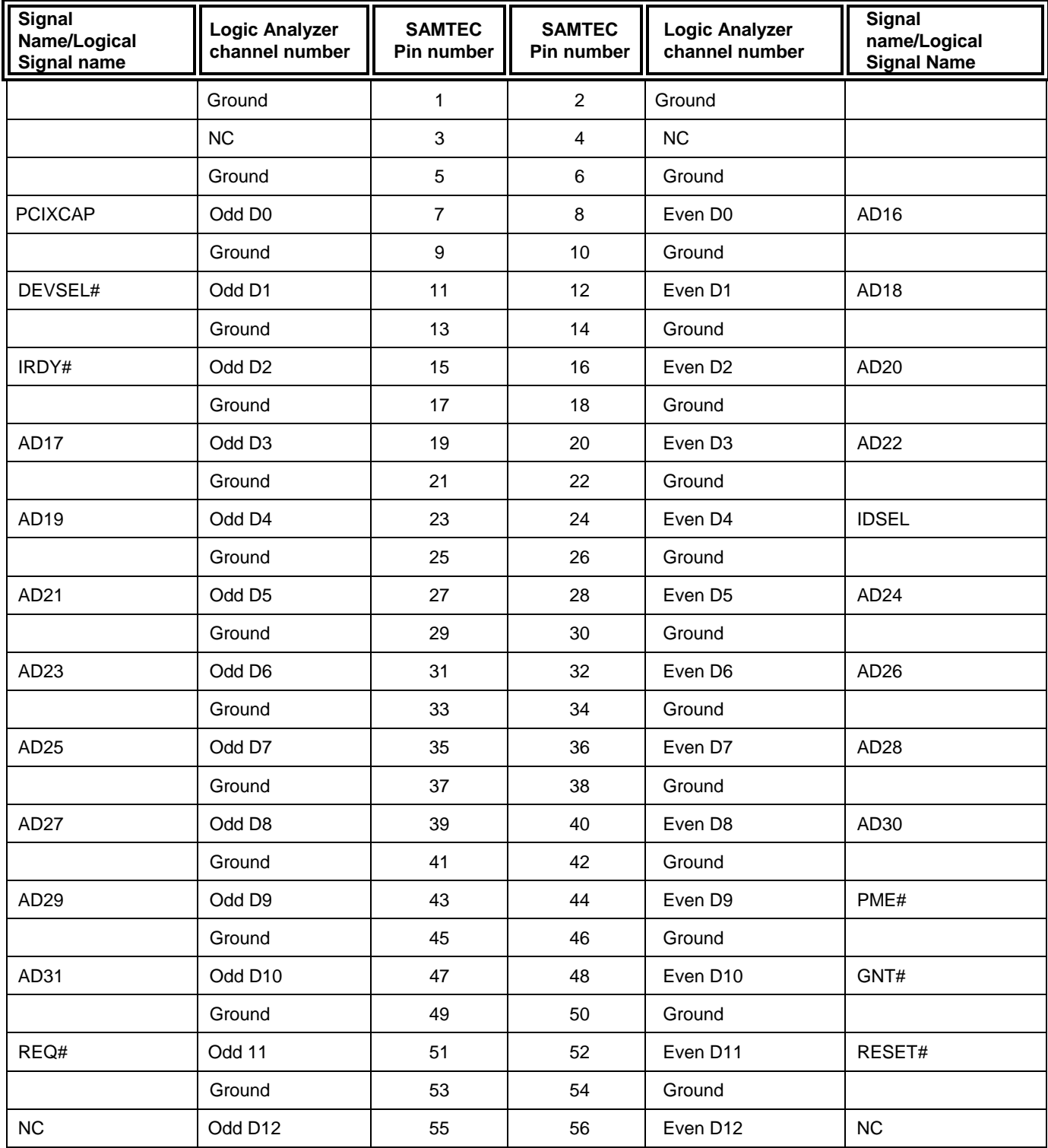

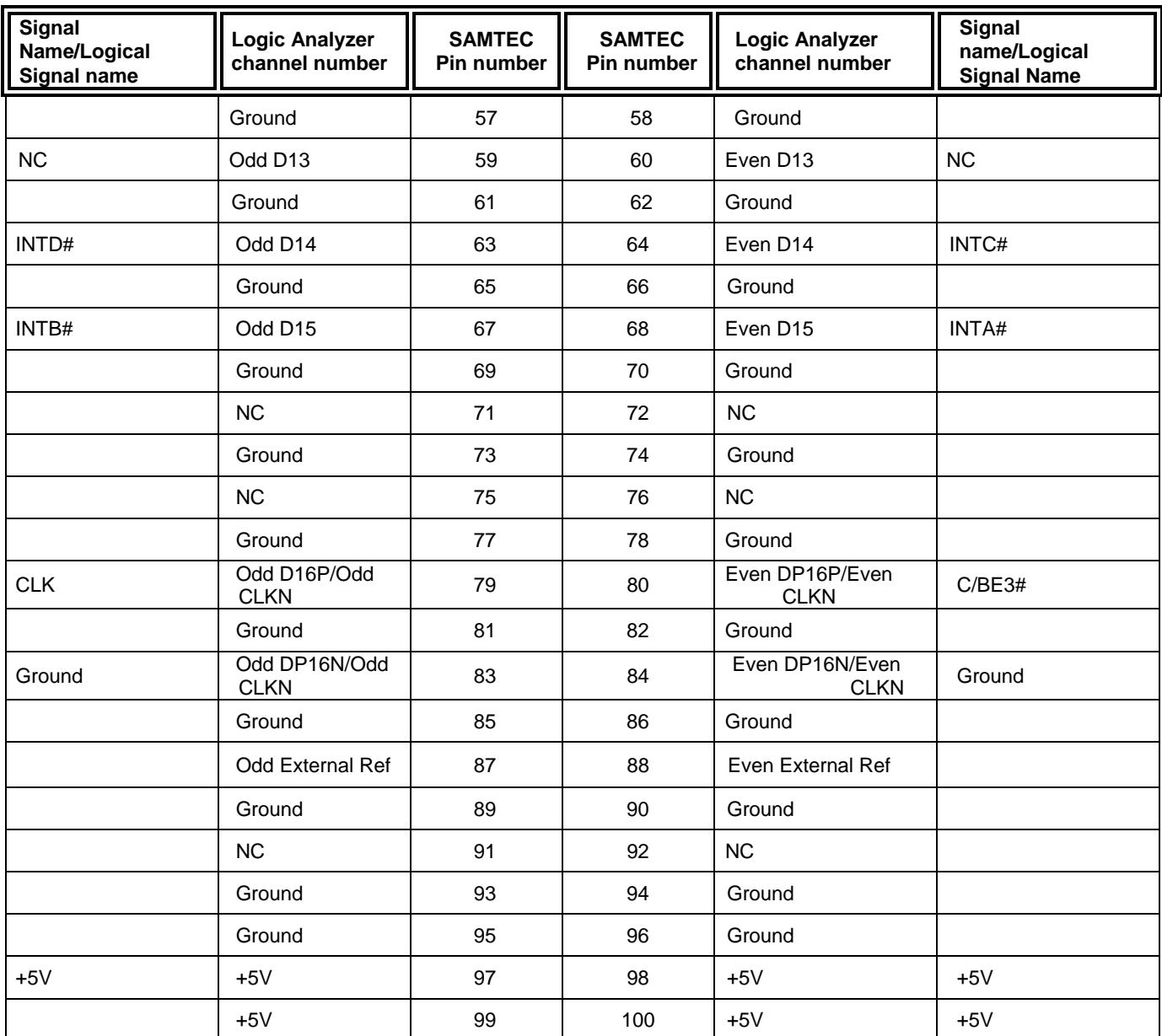

### **J3 Signal Connections**

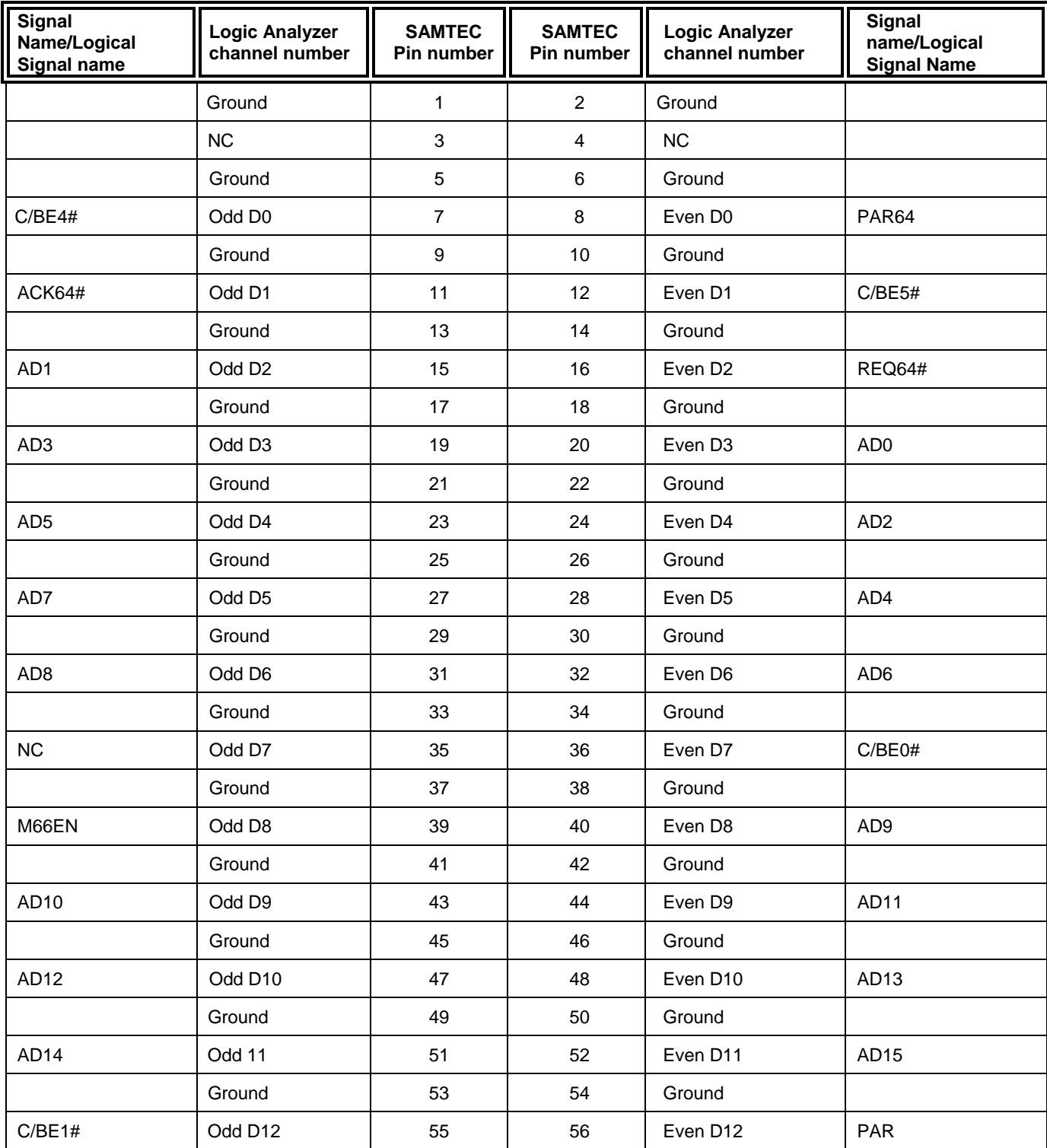

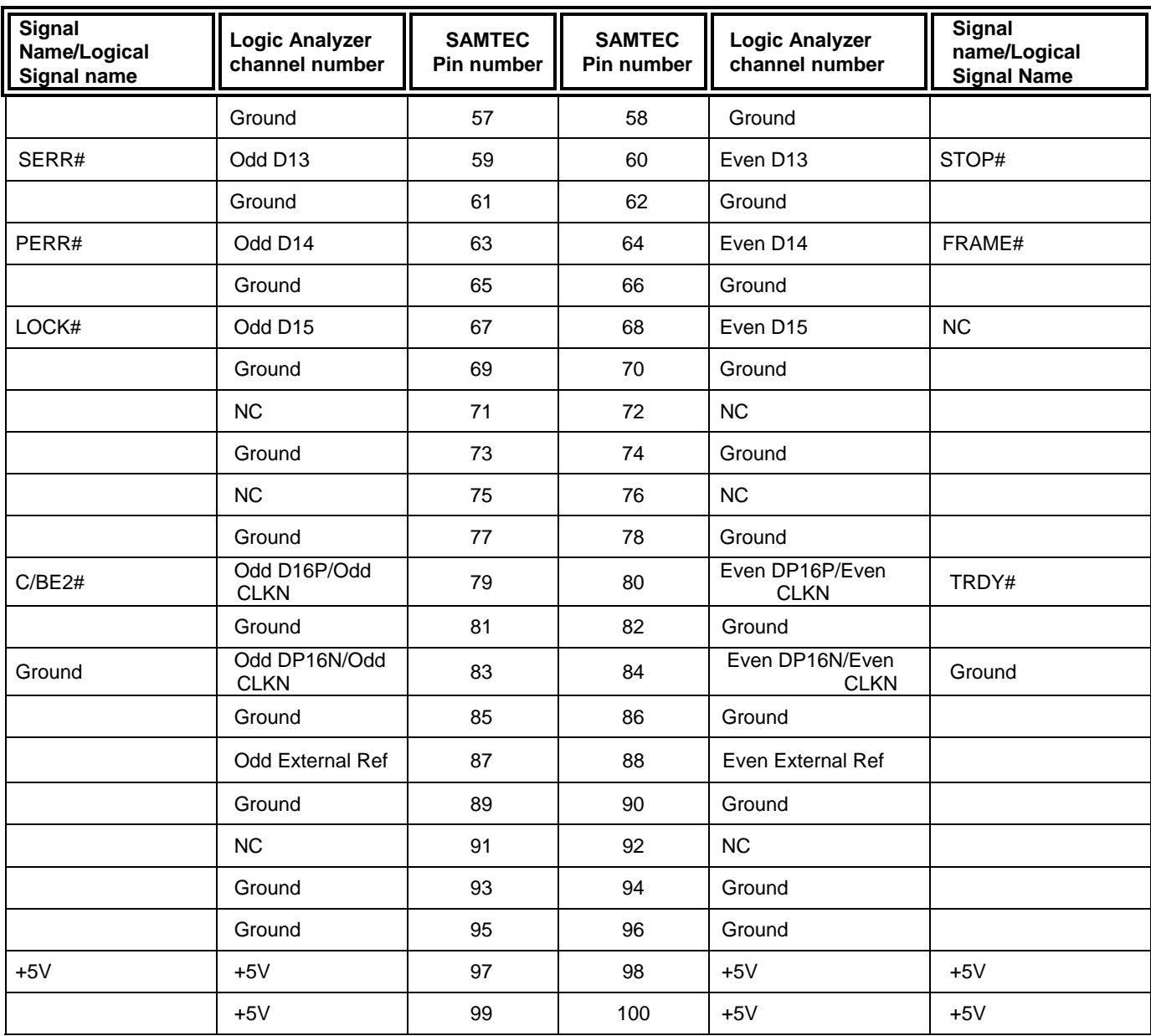

### **J4 Signal Connections**

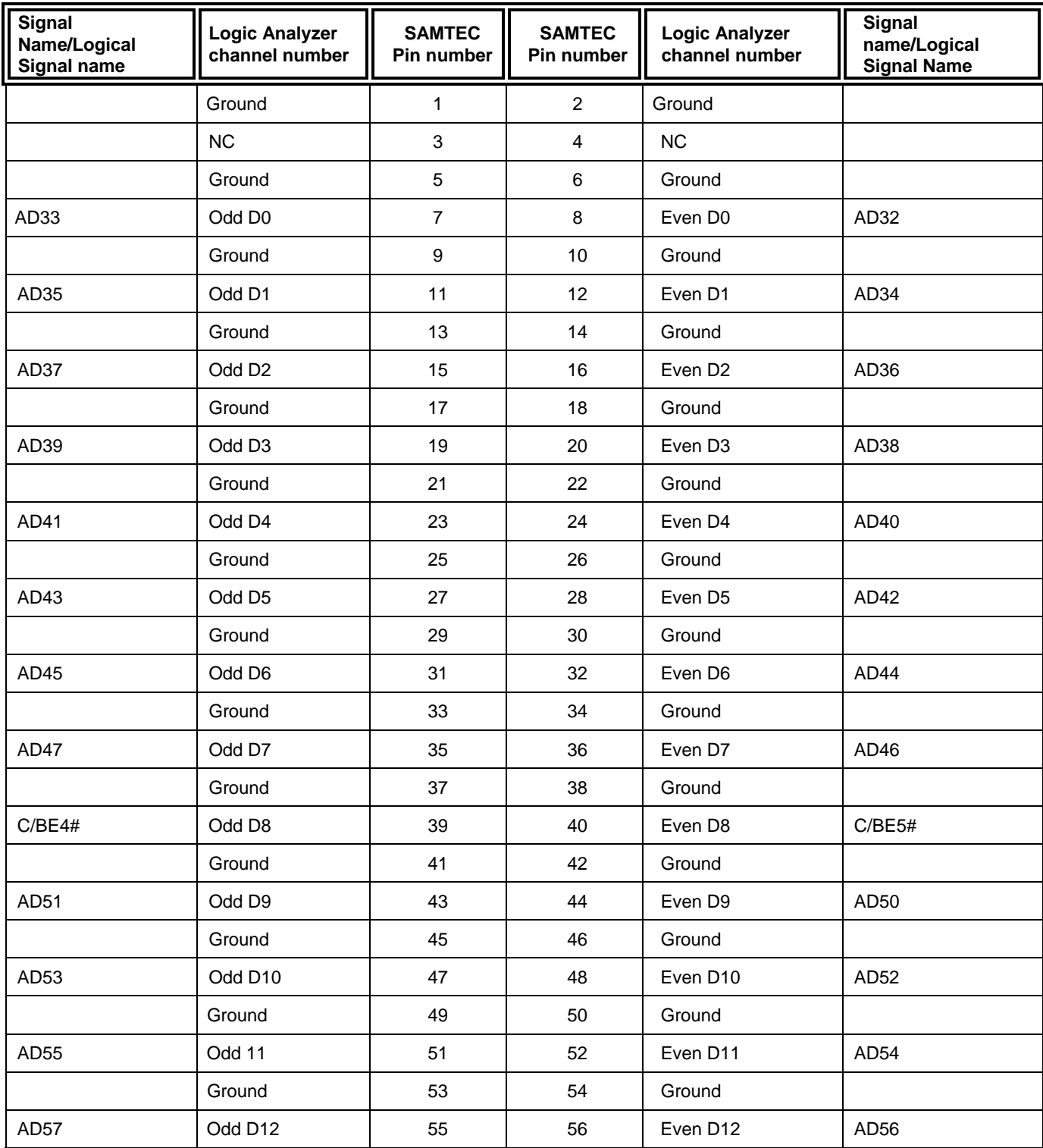

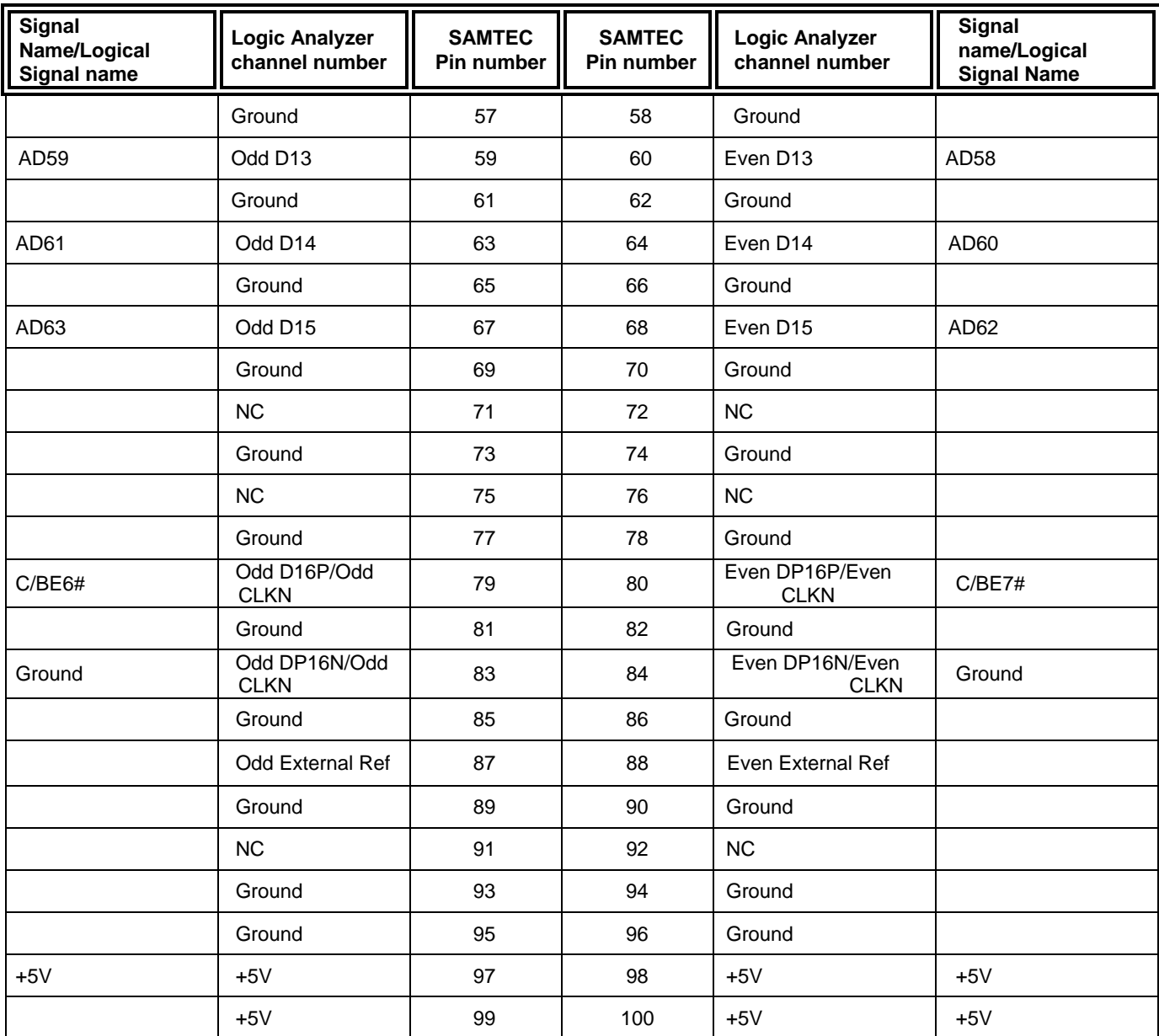